# **9.2 Processing Test Credits - Automated**

**Purpose**: Use this document as a reference for processing test credits with pre-defined rules in ctcLink. To create pre-defined rules, refer to the [9.2 Add/ Update Test Transfer](http://ctclinkreferencecenter.ctclink.us/m/79558/l/1058994-9-2-add-update-test-transfer-rules) [Rules](http://ctclinkreferencecenter.ctclink.us/m/79558/l/1058994-9-2-add-update-test-transfer-rules) QRG.

**Audience**: Transfer credit evaluators

You must have at least one of these local college managed security roles:

- ZD CS Test Processing
- ZZ CS Test Processing

If you need assistance with the above security roles, please contact your local college supervisor or IT Admin to request role access.

### **Entering Test Results**

**Navigation: NavBar > Navigator > Records and Enrollment > Transfer Credit Evaluation > Test Results** 

**Note:** Test scores need to be entered on the Test Results page first.

- 1. The **Test Results** search page displays.
- 2. Enter **Search Criteria** to identify your student.
- 3. Select **Search**.

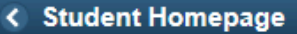

### **Test Results**

#### **Test Results**

Enter any information you have and click Search. Leave fields blank for a list of all values.

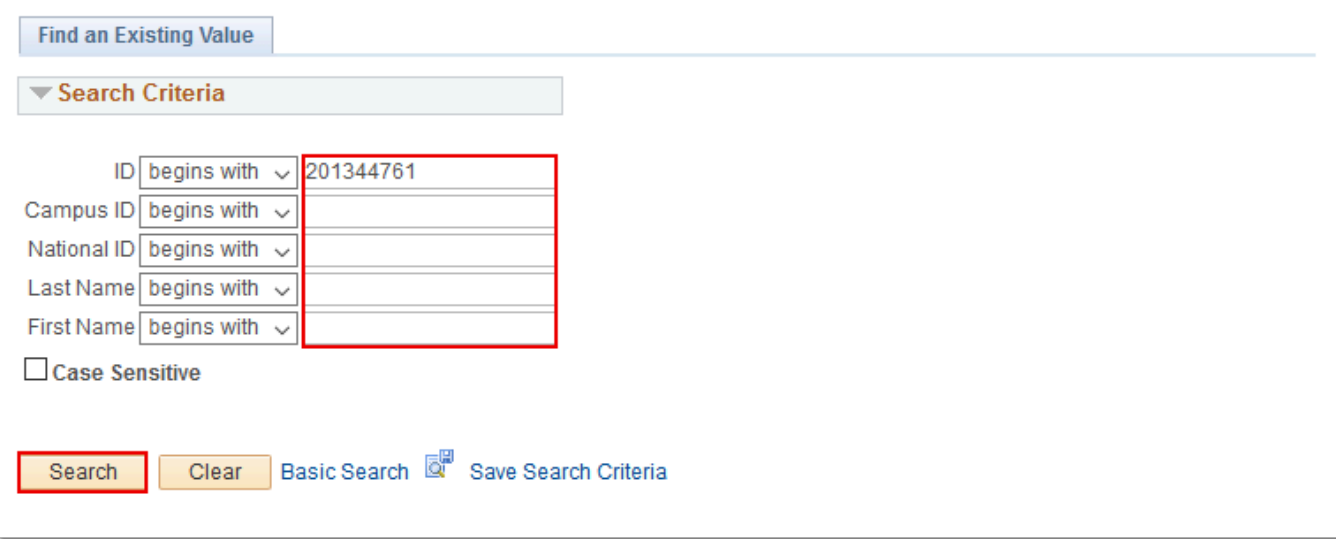

- 4. The **Test Results** page displays.
- 5. Enter **Test ID**.
- 6. Enter **Test Date**.
- 7. Enter **Data Source**.
- 8. Enter **Component**. **Test Date** and **Data Source** populate automatically.
- 9. Enter **Score**.
- 10. Enter **Acad Level**.
- 11. Select **Save**.

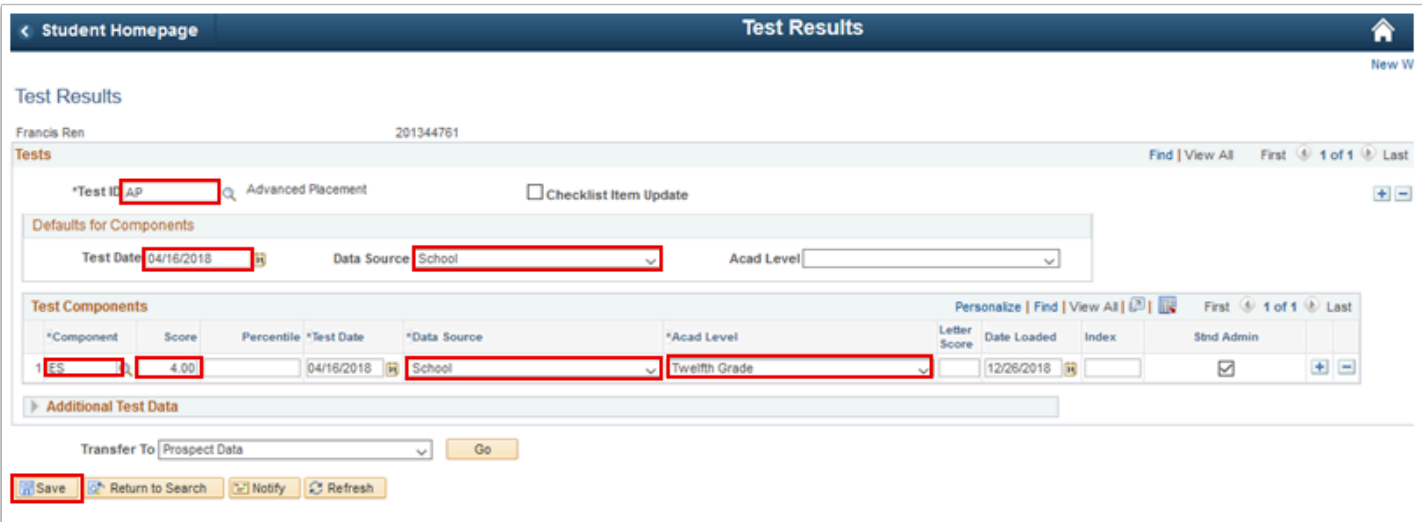

## **Processing Test Credits with Pre-defined Rules**

You must have at least one of these local college managed security roles:

- ZC SR Transfer Credit Eval
- ZD SR Transfer Credit Eval
- ZZ SR Transfer Credit Eval

If you need assistance with the above security roles, please contact your local college supervisor or IT Admin to request role access.

#### **Navigation: NavBar > Navigator > Records and Enrollment > Transfer Credit Evaluation > Test Credits - Automated**

- 1. The **Test Credits** search page displays.
- 2. Select the **Add a New Value** tab.
- 3. Enter **ID.**
- 4. Enter **Academic Career**.
- 5. Enter **Academic Institution**.
- 6. Select **Add**.

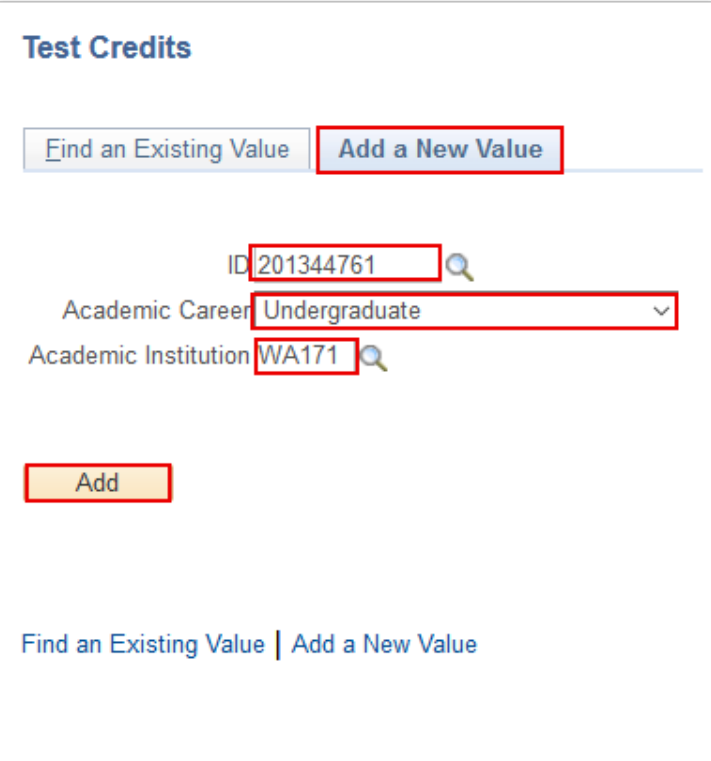

- 7. The **Test Credit Details** tab displays.
- 8. Enter **Model Nbr**, if the default value is unacceptable.
- 9. Enter **Transcript Level**.
- 10. Enter **Academic Program**.
- 11. Enter **Articulation Term**.
- 12. Select **Fetch**.

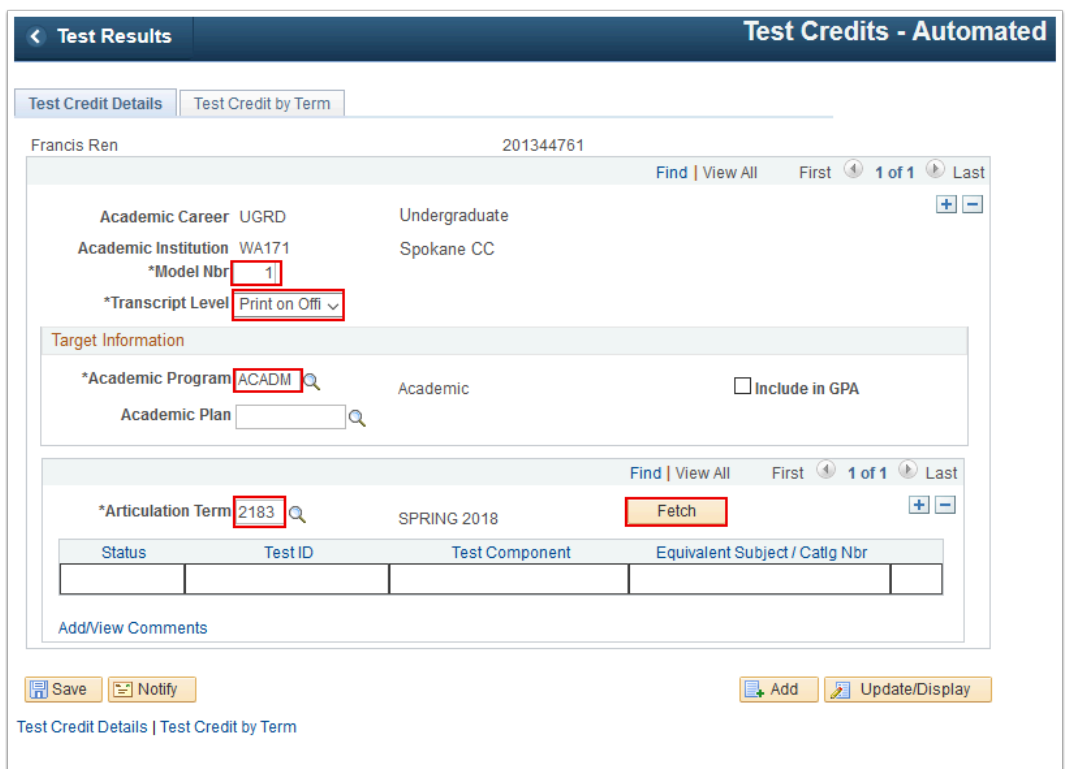

- 13. The student's tests display at the bottom of the page.
- 14. Select the **Edit Equivalent Course** icon.

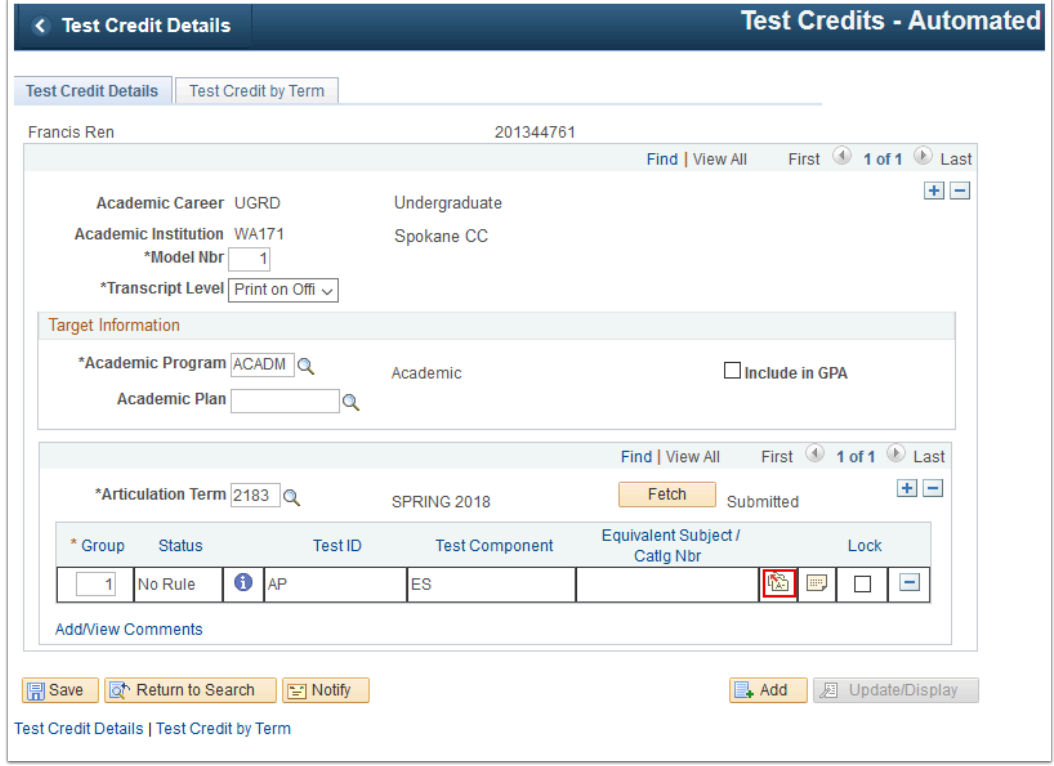

- 15. The **Equivalent Course Information** displays.
- 16. Enter **Course ID**. Offer Nbr, Grading Scheme, Grading Basis and Units Transferred are populated automatically.
- 17. Enter **Official Grade.** "**S**" (Satisfactory) or "**P**" (Pass) based on local transfer credit business process.
- 18. Select **Include in FA WI Stats**.
- 19. Select **OK**.

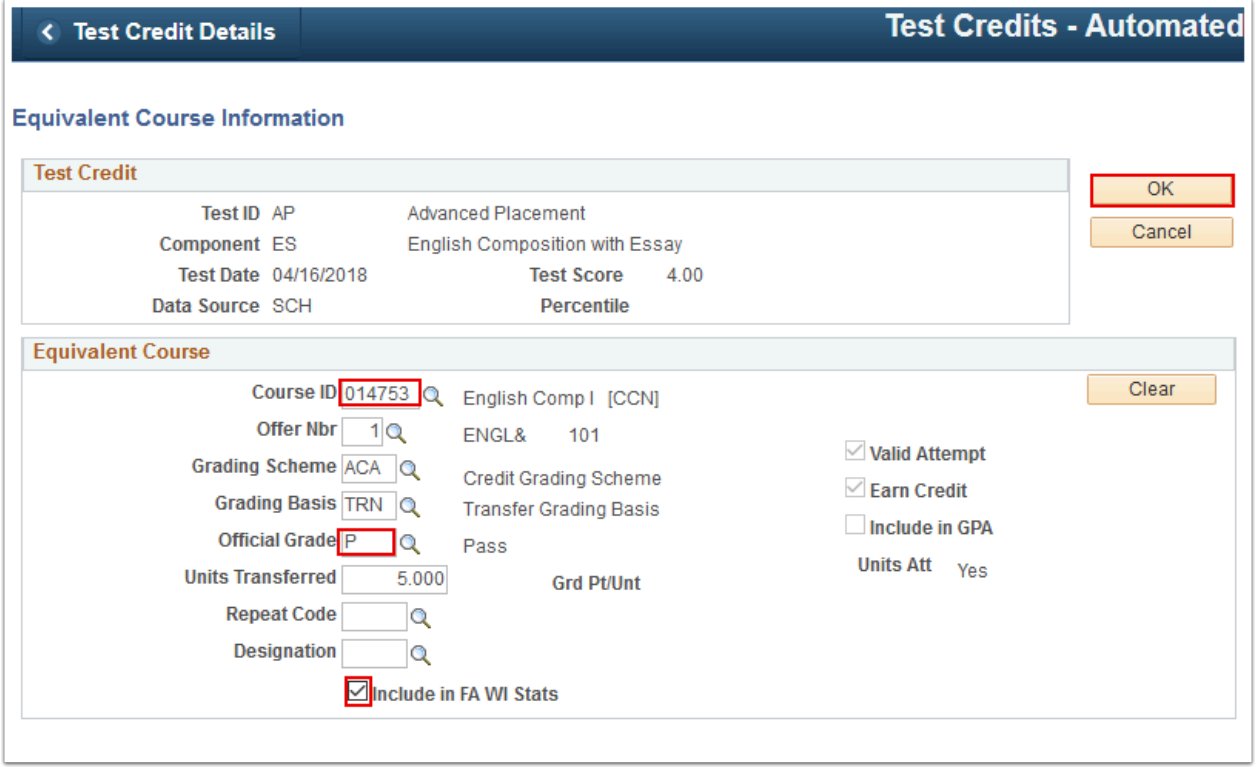

- 20. The **Equivalent Course Information** page disappears. The updated **Test Credit Details**  tab displays.
- 21. **Status** updates automatically to "Accepted".
- 22. Select the **Test Credit by Term** tab.

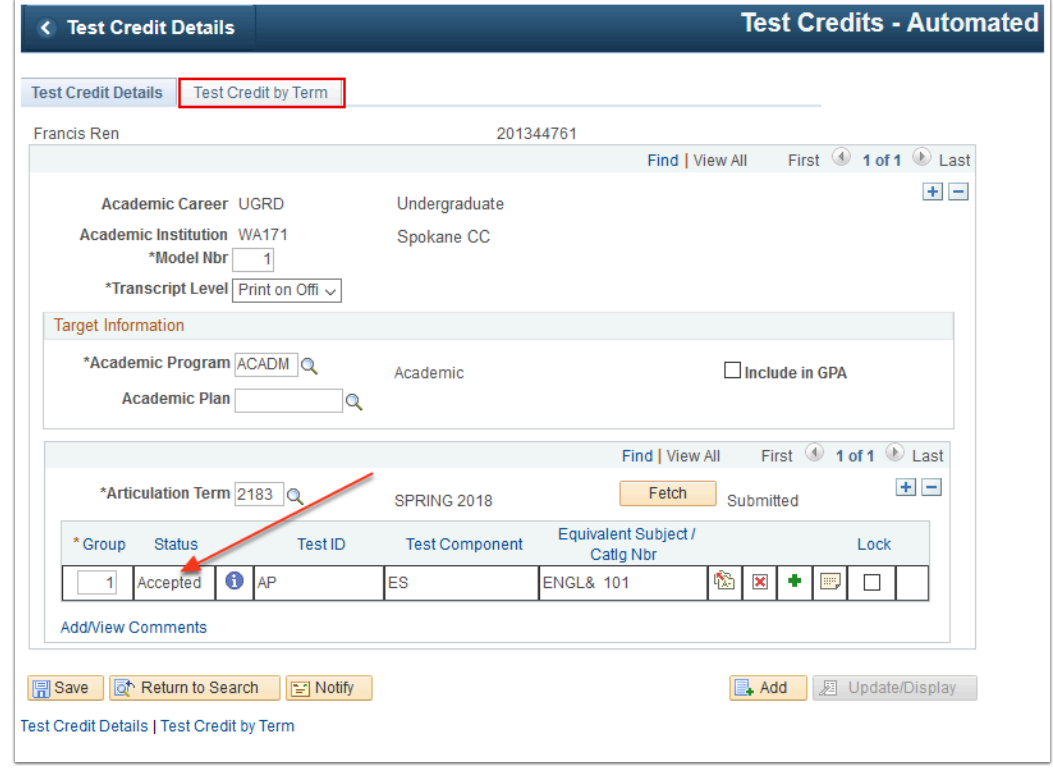

23. The **Test Credit by Term** tab displays. **Model Status** = "Submitted".

### 24. Select **Calculate**.

- 25. Select **Post**.
- 26. Select **Save**.

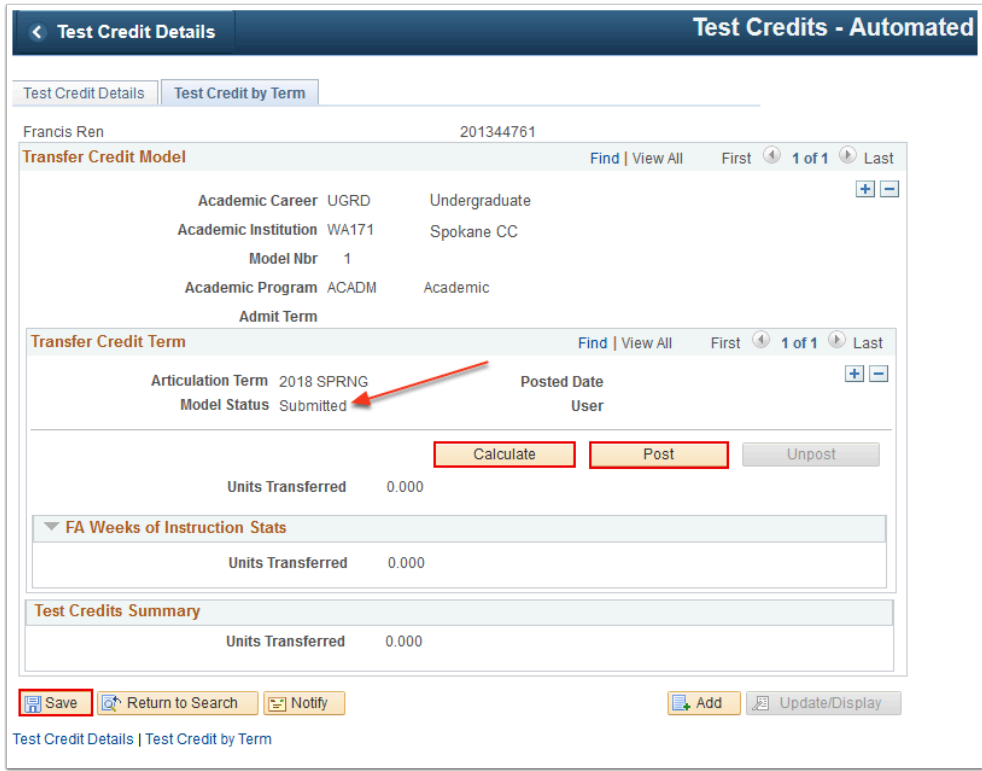

27. The updated **Test Credit by Term** tab displays. **Model Status** = "Posted".

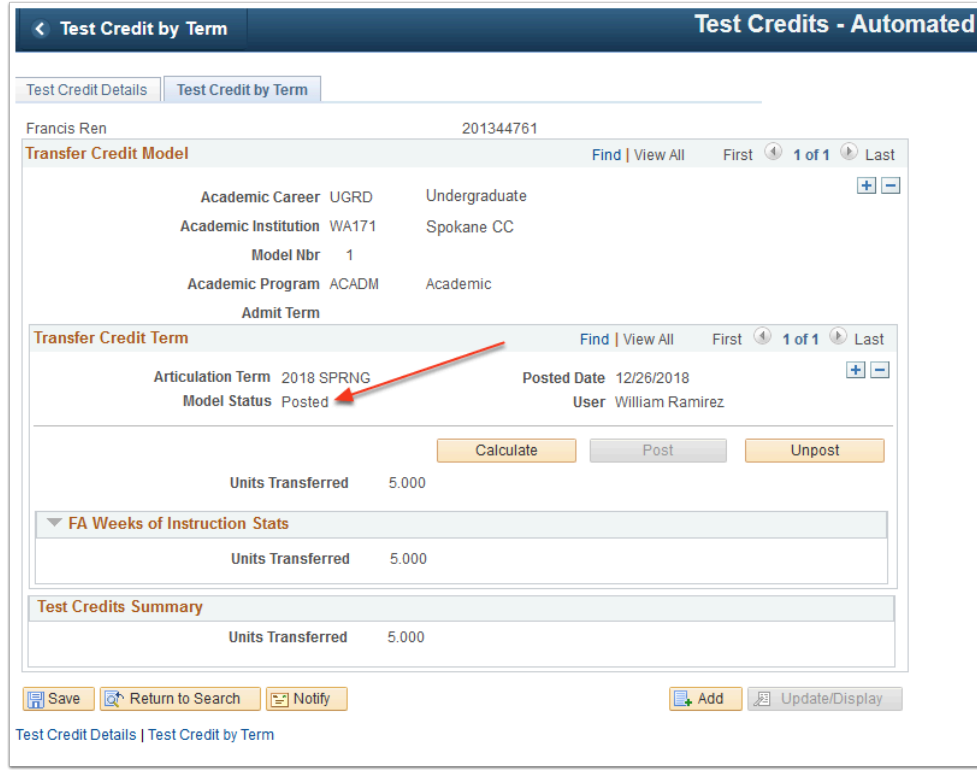

### 28. Process complete.